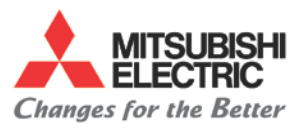

## **Overview**

The purpose of this procedure is to guide you through the steps on how to back-up the Fusion control through Data I/O using RS232

## **Tools Needed**

- RS232 Cable
- Laptop

### **Instructions**

- **I. Configure settings** 
	- **A. Configuring laptop software settings** 
		- *1.* Set up your software settings *(example shows using ProComm Plus)*

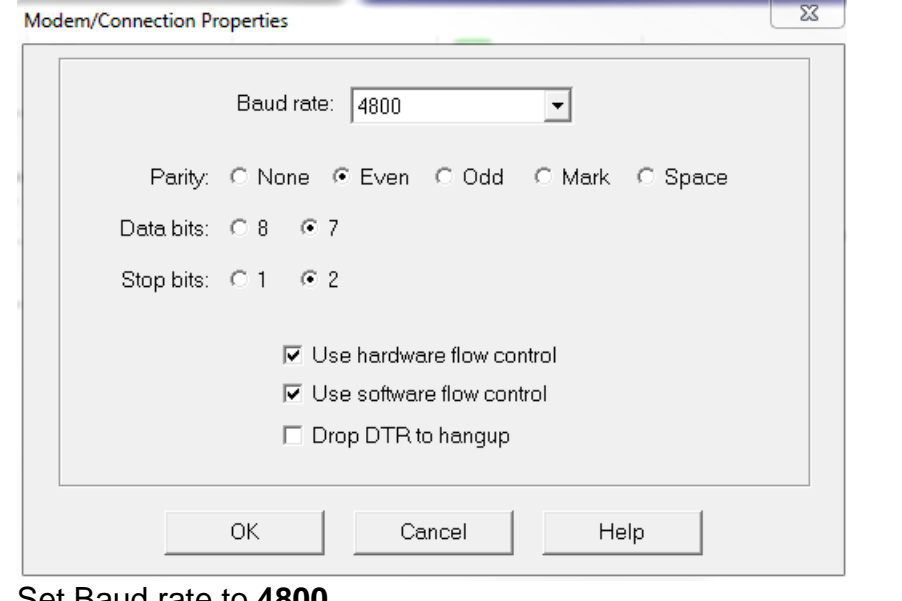

- 2. Set Baud rate to **4800**
- 3. Set Parity to **Even**
- 4. Set Data bits to **7**
- 5. Set stop bits to **2**

#### **B. Setup Controller**

1. Select **{DATA I/O}**

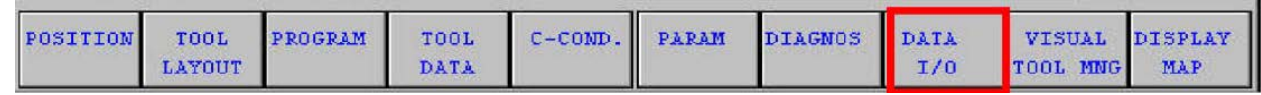

2. Select **{TAPE}**

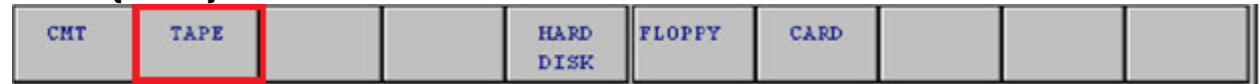

3. Select **{PARAM}**

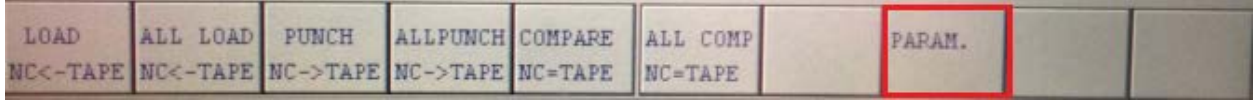

Page 1 of 5

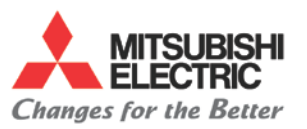

4. Set the parameters to the following settings

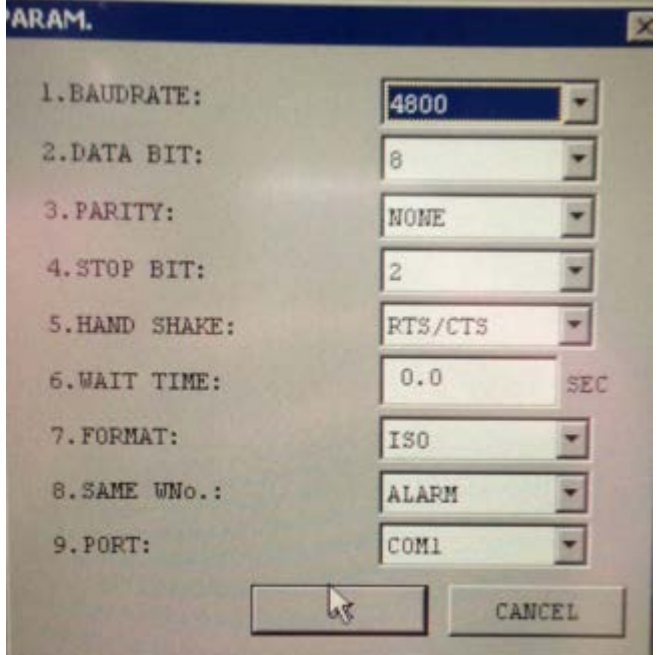

5. Press the **{PARAM DETAIL}** soft key

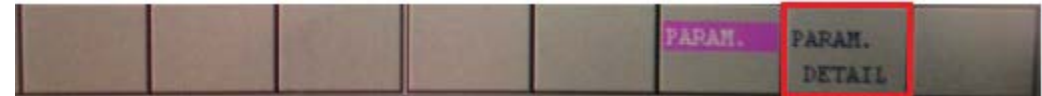

6. Set the TAP parameters to the following settings

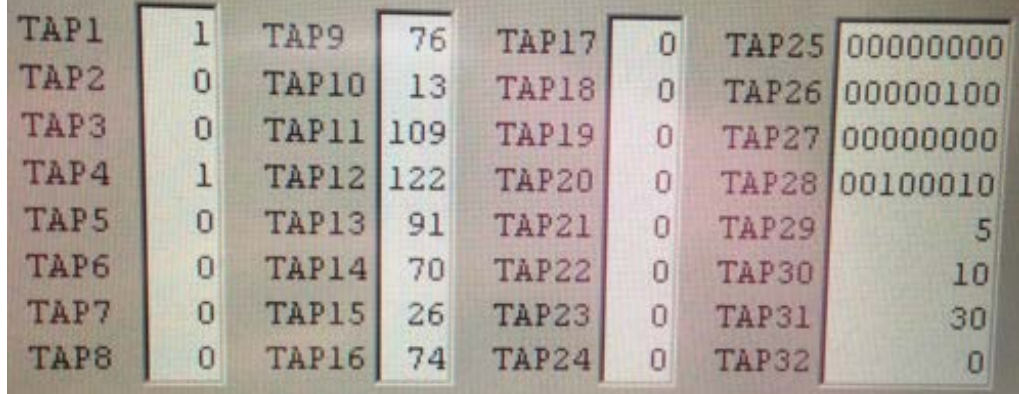

- 7. On the top left corner of the Data I/O screen. Press the **{SETUP**} tab
- 8. Press the **{Extended Param}** setting

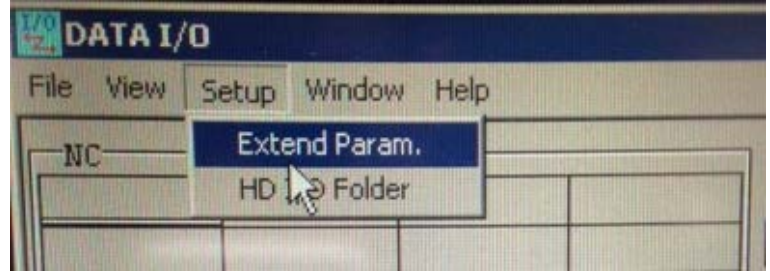

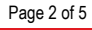

• Specifications subject to change without notice. • An ISO9001 Certified Company ©2014, Mitsubishi Electric Automation, Inc. • All rights reserved. •

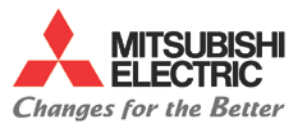

9. Set the parameters to the following settings

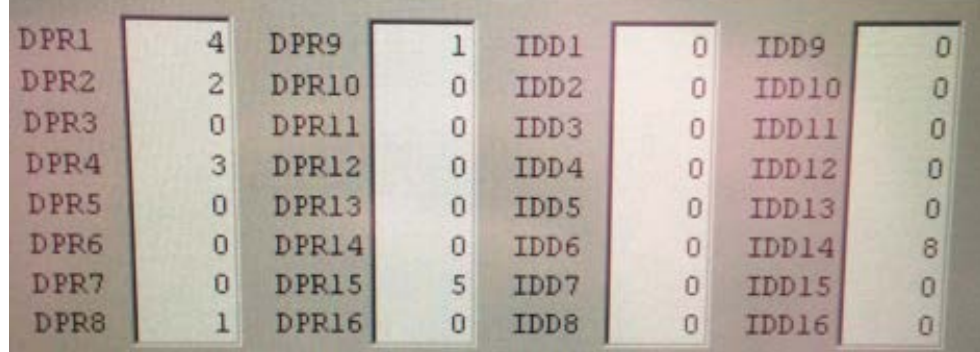

#### **C. Output data**

- *1.* Connect your RS232 cable *(Refer to Index)*
- **2.** Select **{DATA I/O}**

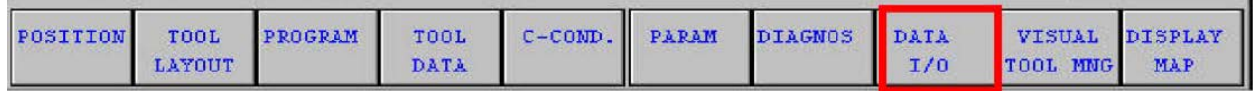

3. Select **{TAPE}**

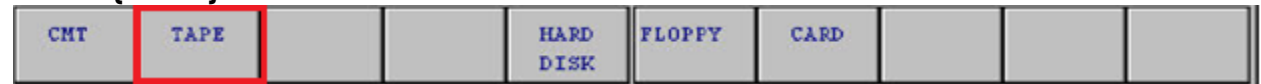

#### 4. Select **{PUNCH NC->TAPE}**

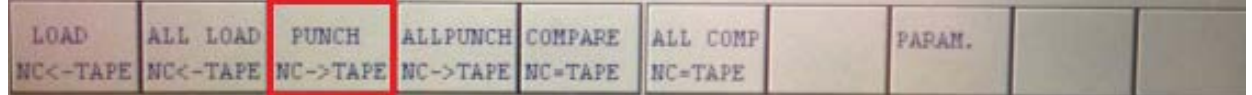

#### **5.** Select **{PROGRAM FILE}**

- 6. Press on {*PAGE SAVE}* to save all the programs
- 7. With keyboard highlight all the data to transfer

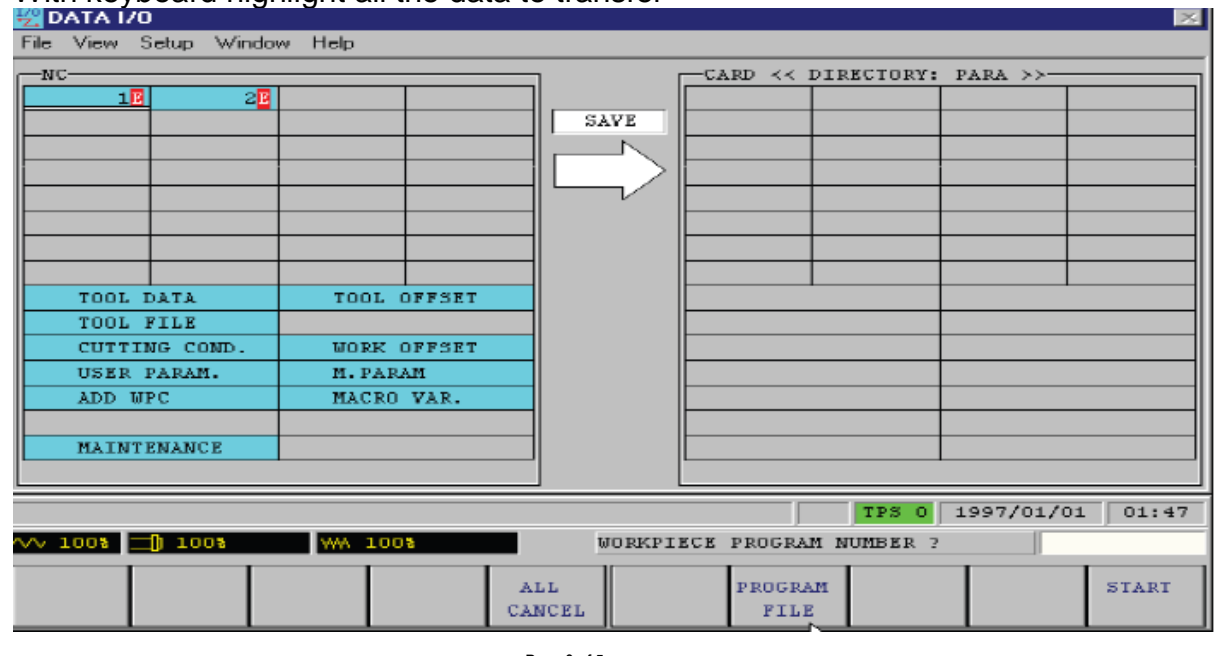

Page 3 of 5

• Specifications subject to change without notice. • An ISO9001 Certified Company ©2014, Mitsubishi Electric Automation, Inc. • All rights reserved. •

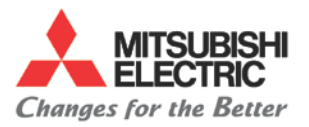

- 8. Get your software ready to receive the file
- 9. Press the **{START}** soft key

#### 10.You should see the data transferring

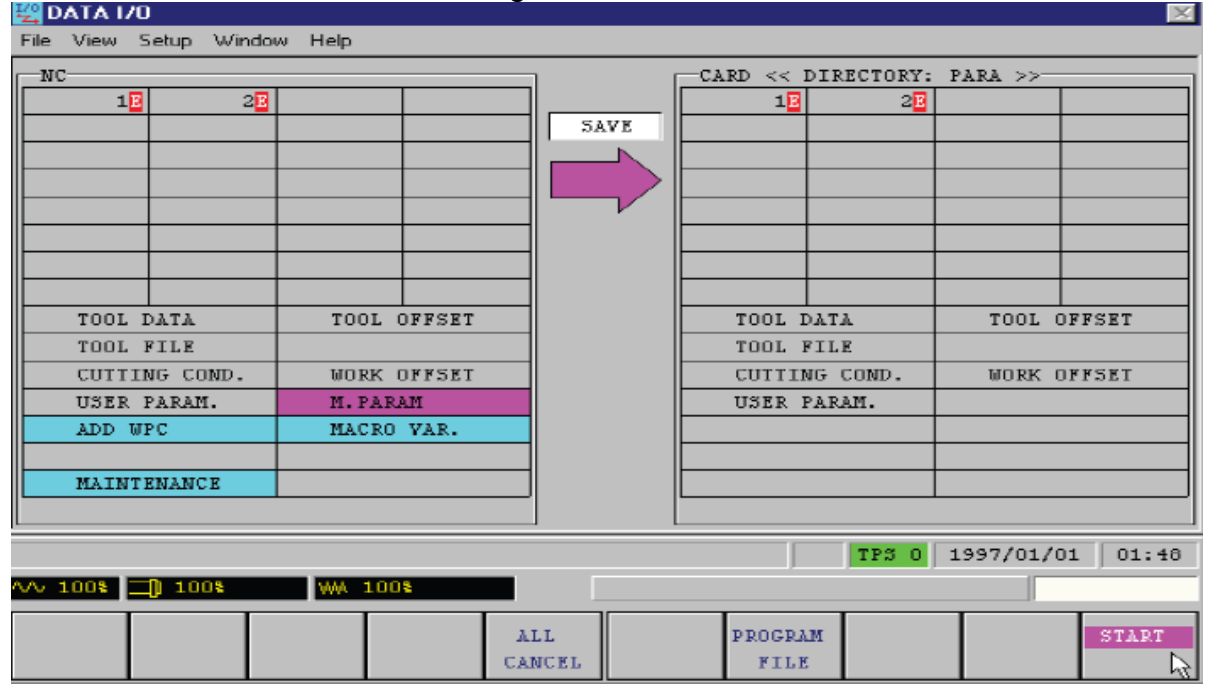

Page 4 of 5

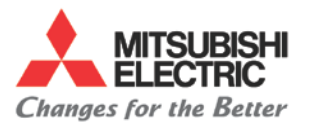

#### **CNC Procedure** CNC M600 Mazak Fusion M640 backup using RS232

# **Appendix**

**RS232 Cable Configuration** 

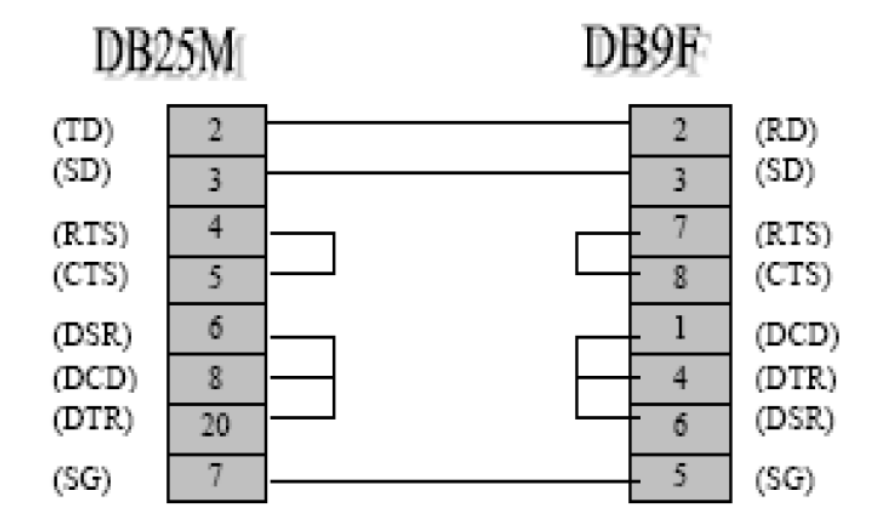

If you get alarms such as "541 TAPE PUNCHER MIS-CONNECTED" you need to check your connections. Make sure you are connected to COM1 port on the back of the NC keyboard

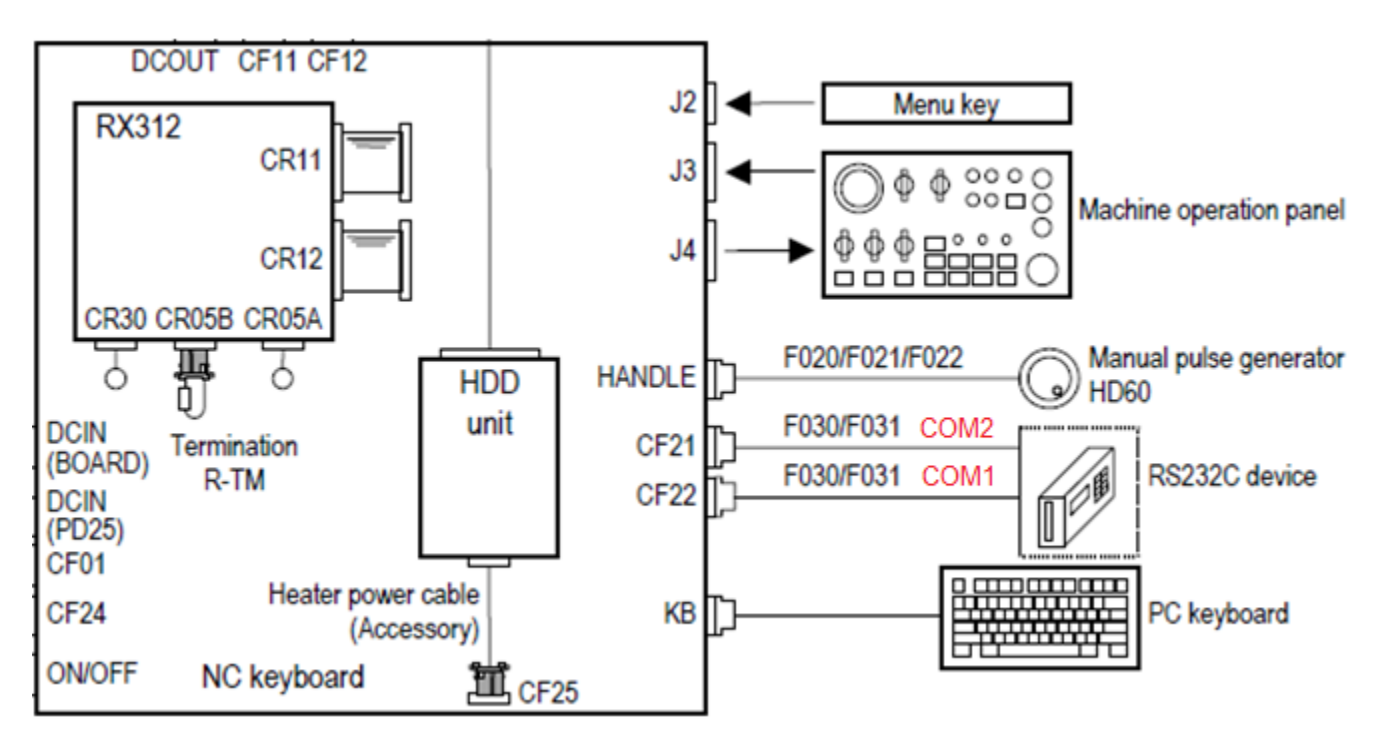

Page 5 of 5